## **1. Définition**

7

La **newsletter** est un document créé sur le site avec le nouvel outil Newsletter. Il contient les derniers articles publiés sur le site. L'administrateur définit le nombre d'articles et les catégories concernées. Ce document est ensuite envoyé à toutes les personnes qui se sont abonnées à cette newsletter. Les enseignants et les parents peuvent s'abonner à la newsletter en renseignant le nom/prénom et leur adresse de courriel dans le cadre prévu à cet effet sur le site de l'école (**formulaire d'abonnement** ajouté dans la barre latérale de droite).

Demander à l'ERUN d'ajouter le formulaire d'abonnement dans la barre latérale de droite de votre site.

### **Communication aux parents :**

Une newsletter du blog de l'école est envoyée régulièrement par courriel. Pour la recevoir, connectez-vous sur notre blog : http://*adresse\_de\_votre\_blog.21*.ec.ac-dijon.fr et complétez le formulaire d'abonnement situé dans la colonne de droite (ou en bas de la page d'accueil si vous consultez le blog depuis un smartphone.)

Merci de renseigner vos Nom/Prénom et une adresse électronique puis cliquez sur le bouton S'abonner.

### **2. Créer une newsletter**

**Attention, le nouvel outil Newsletter ne permet plus d'automatiser l'envoi en cas de nouveaux articles publiés. Il faut donc recréer manuellement une nouvelle newsletter à chaque fois**

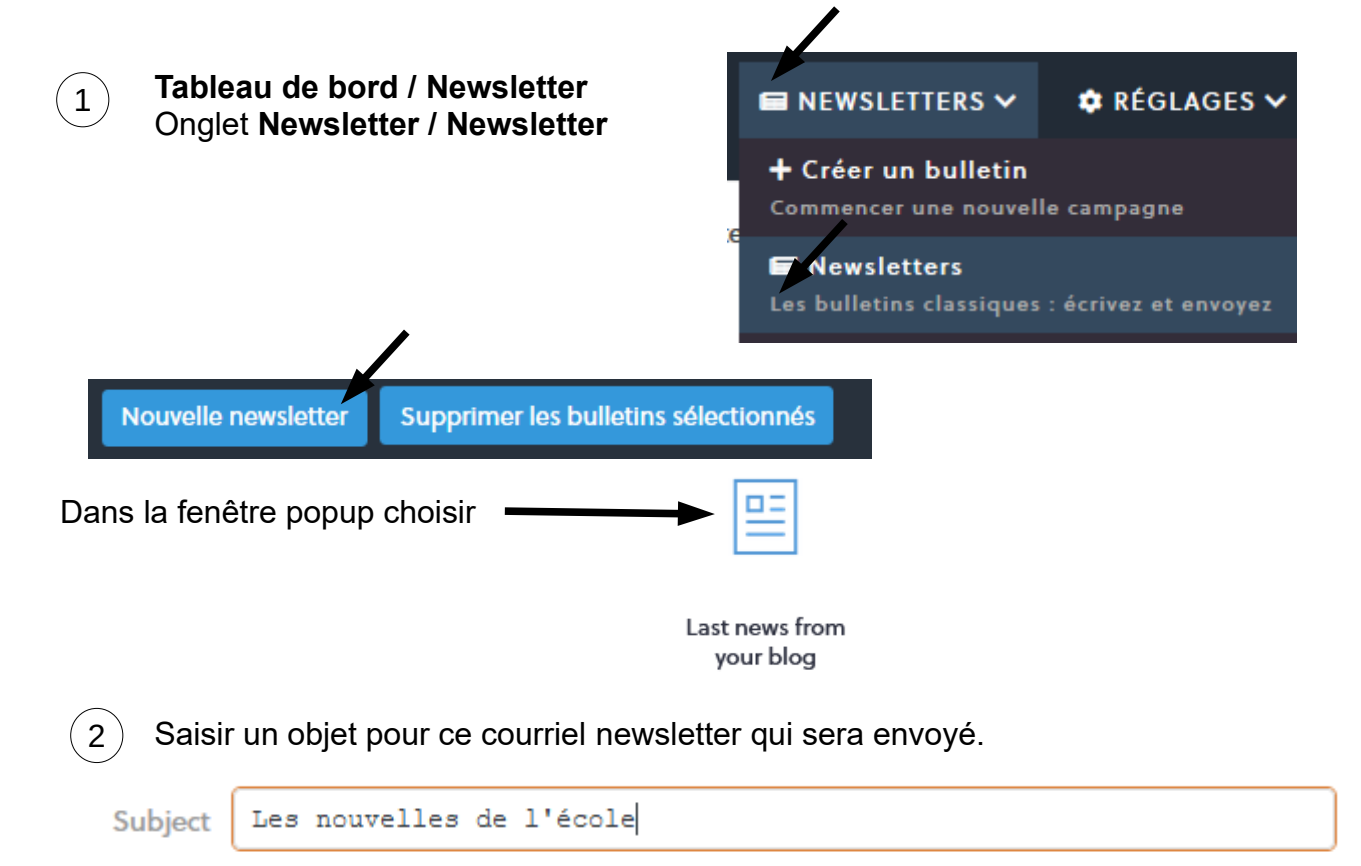

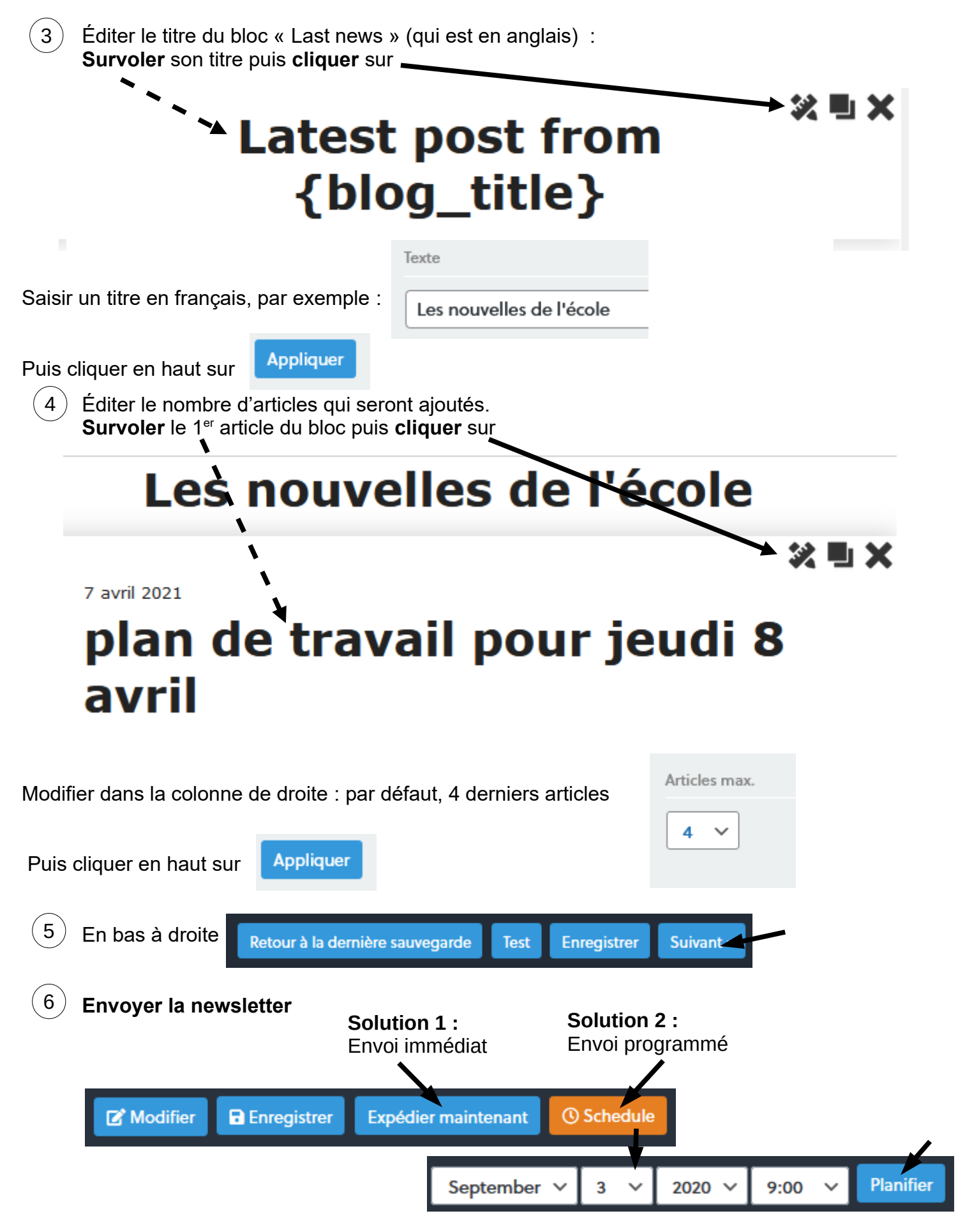

## **3. Consulter les statistiques de la newsletter**

# **Tableau de bord / Newsletter**

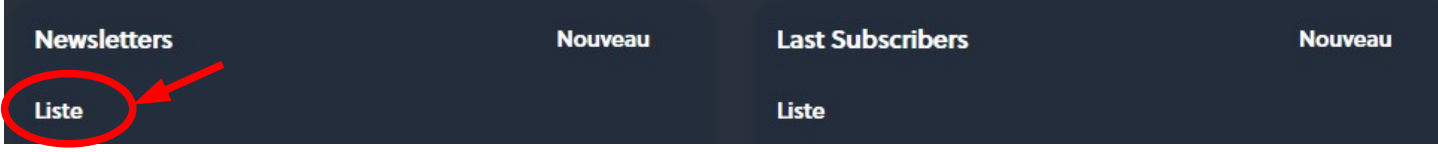

### **Accès à toutes les newsletter envoyées.**

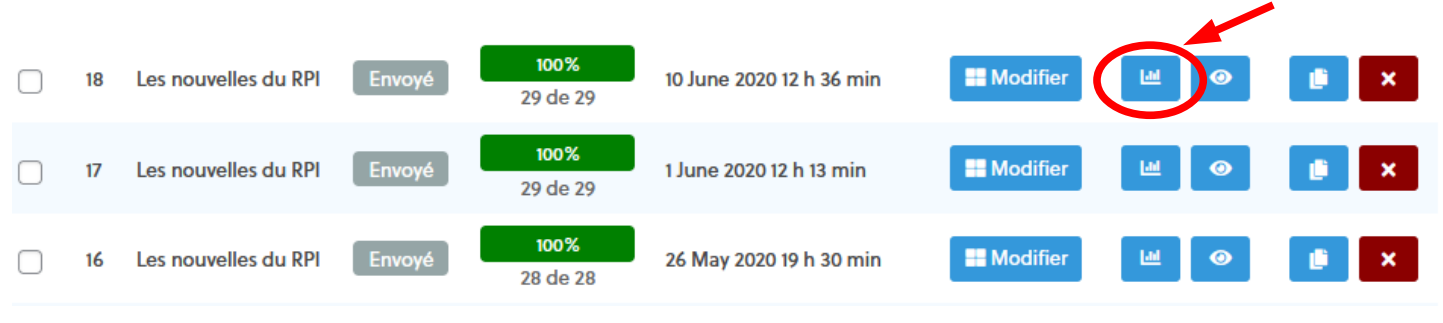

### **4. Consulter la liste des abonnés**

### **Tableau de bord / Newsletter**

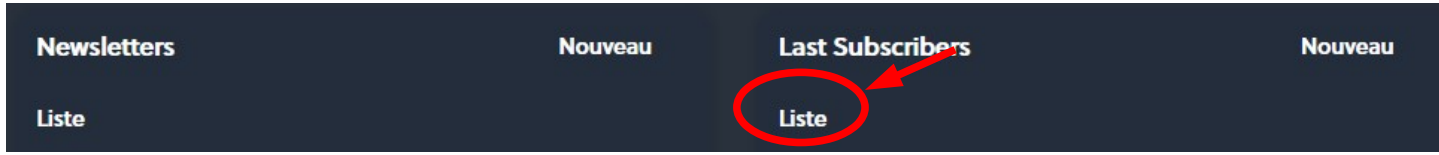

Seuls les abonnés à l'état CONFIRMÉ peuvent recevoir la newsletter.

Si un parent n'a pas confirmé l'abonnement, lui demander pourquoi.

- S'il n'a pas reçu le courriel de confirmation : lui dire de vérifier dans les courriels spam/indésirables.

- S'il ne le retrouve pas, modifier vous-même l'état, mais les courriels de newsletter arriveront probablement dans les indésirables si c'est ce qui s'est passé pour le courriel de confirmation.